## Kechnie Benefits

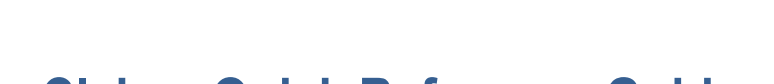

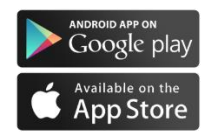

# **Mobile Claims Quick Reference Guide**

**The** *power* **to access your benefits information easily and securely. Anytime.** *Anywhere***.**

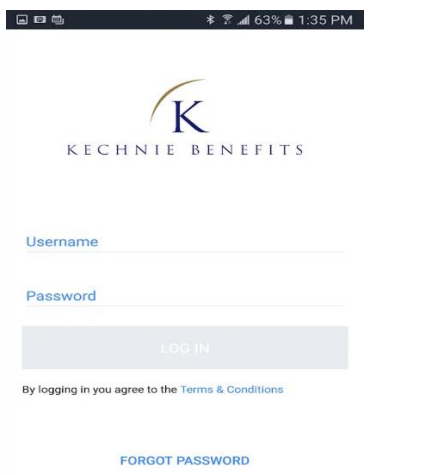

#### also register on your PC by going to kechnie.onlineclaimsaccess.net. You will need the information on your insurance/group benefits card to complete registration. If you don't have your insurance

**HOW TO ACCESS KECHNIE BENEFITS MOBILE CLAIMS**

KECHNIE BENEFITS

card, you can obtain the relevant information from Kechnie Benefits. **2.** Click Register Account and enter your Group number, Certificate number, Postal code and Date of birth. Then create your Username, enter your email address, and create a password (Password requires 8 characters, including at least 1 upper case letter, 1 lower case letter, 1 number and 1 special character) **3.** Your profile, including address and direct deposit information, is automatically generated in the

**1.** S*earch for "Kechnie Mobile Claims" in your App Store to connect to Kechnie Benefits.* You can

app. Access your information by clicking the profile icon  $\beta$  You can update your banking information, but only Kechnie Benefits can correct other details, such as your date of birth.

**REGISTER ACCOUNT** 

## **HOW TO SUBMIT A CLAIM**

**1.** Click on the **button on the Home** page. **2.** Select a c**laim type: Health, Dental, Drug**, etc. **3.** Select the **patient. 4.** Search for your **service provider** or add a new

service provider by clicking  $\bullet$  Complete all fields. **5.** Select **service**, or search for service by entering the first few letters of the service you are searching for (eg. Enter "mas" when searching for Massage Therapy) **6.** Select the **service date** then enter the **service amount**. You can add additional services, or click the **checkmark** in the upper right hand corner if you do not have other claims to submit. **7. Add your receipt(s)** by clicking on the **camera icon**. For optimal results, make sure that you have sufficient lighting when taking the picture and that the receipt is displayed on a flat surface. Please also verify that the picture is clear and in focus. *\*Be sure to remove any interact/debit slips which may be covering information on your receipt!\** Click the **checkmark** in the upper right hand corner**.**

**8.** Review the claim, make any changes or even cancel the submission. If everything is correct, click the **checkmark** in the upper right hand corner. **9.** Once submitted, you will see a confirmation that we will review your claim.

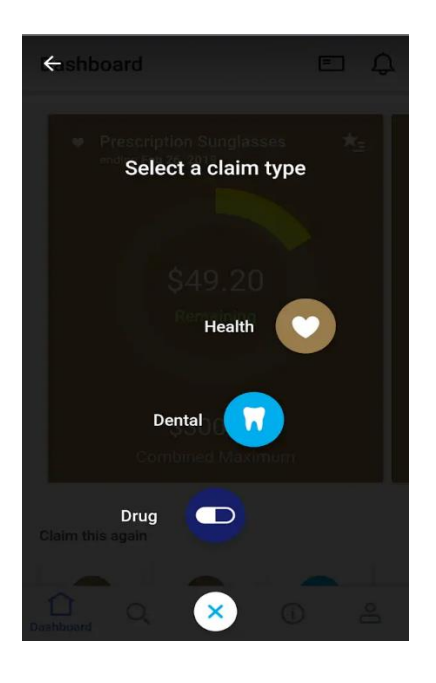

#### **Kechnie Benefits**

 447 Frederick St. 4th Floor Kitchener ON N2H 2P4 Email: benefits@kechnie.com T: 519 571-2020 | 866 710-7080 F: 519 571-2424 | 866 710-7888

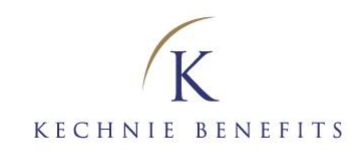

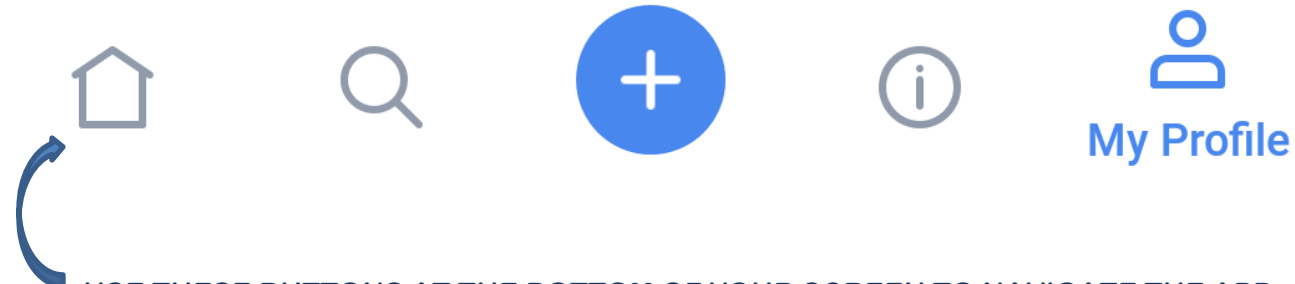

**USE THESE BUTTONS AT THE BOTTOM OF YOUR SCREEN TO NAVIGATE THE APP**

**DASHBOARD** View benefit balances, "quick hit" submissions of services previously claimed, and review of recent submissions.

> **HISTORY** View claims history By Benefit Type or By Patient. Click  $\overline{=}$  in the upper right hand corner to customize your claim search by date, patient, service, etc.

#### **MY BENEFITS**

Review benefit coverage, including benefit category, percentage covered, coverage status, general notes and remaining balances

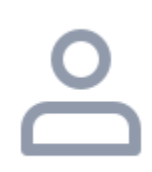

## **MY PROFILE**

View your contact information (note: *only Kechnie Benefits can update your address/date of birth information*), your benefit card and add/change direct deposit information.

 **Kechnie Benefits**

447 Frederick St. 4th Floor Kitchener ON N2H 2P4 Email: benefits@kechnie.com T: 519 571-2020 | 866 710-7080 F: 519 571-2424 | 866 710-7888